## Как загрузить новую геоподоснову???

Если Вам необходимо загрузить составные dwg-файлы плана для этого в командной строке необходимо написать **\_xref** или через меню AutoCad (Вставка => Внешние ссылки) и присоединить нужные dwg-файлы плана (см. рис.1).

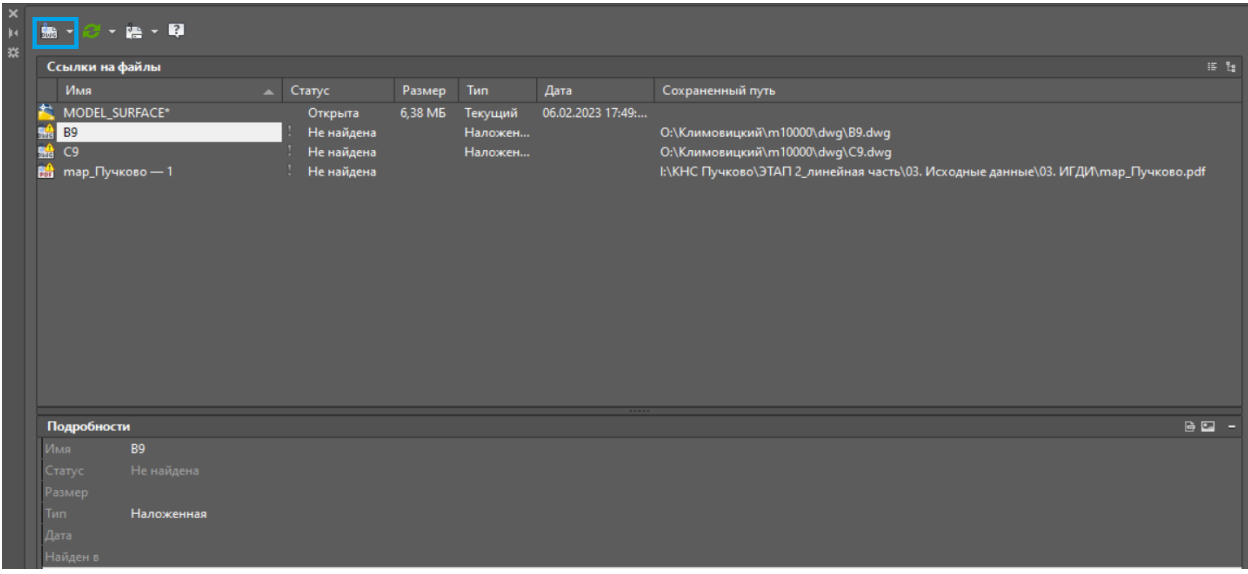

Если необходимо загрузить геоподоснову через поверхности, то для этого необходимо

перейти в настройки программы «Профиль» в раздел **Управление загрузкой данных**  => **Источник существующей поверхности** => внешний источник (см.рис.2).

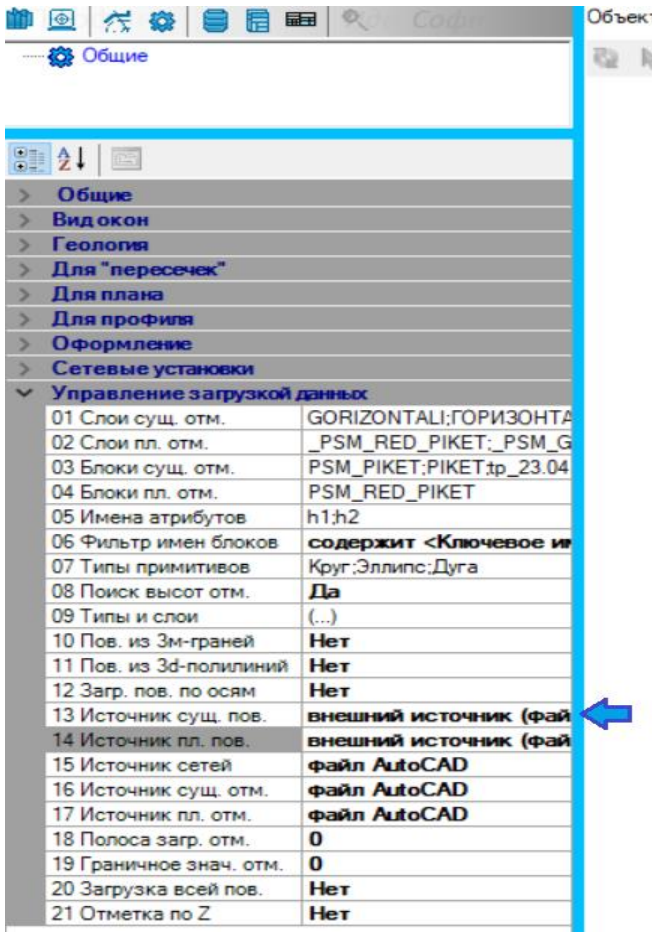

Для того чтобы загрузить данные геоподосновы, необходимо создать новый заказ **«Наше\_Имя\_Заказа»** нажимаем кнопку Работать в сети (см. рис. 3) или подключаемся к имеющемуся заказу выбрав его из списка заказов. Предварительно загрузив новые данные геоподосновы по пути имени заказа **"C:\ideasoft\profil\PUBLIC\Наше\_Имя\_Заказа Поверхности\Существующие треугольники\_2022\_12\_20\_10\_32\_22\_819.tpsm".**

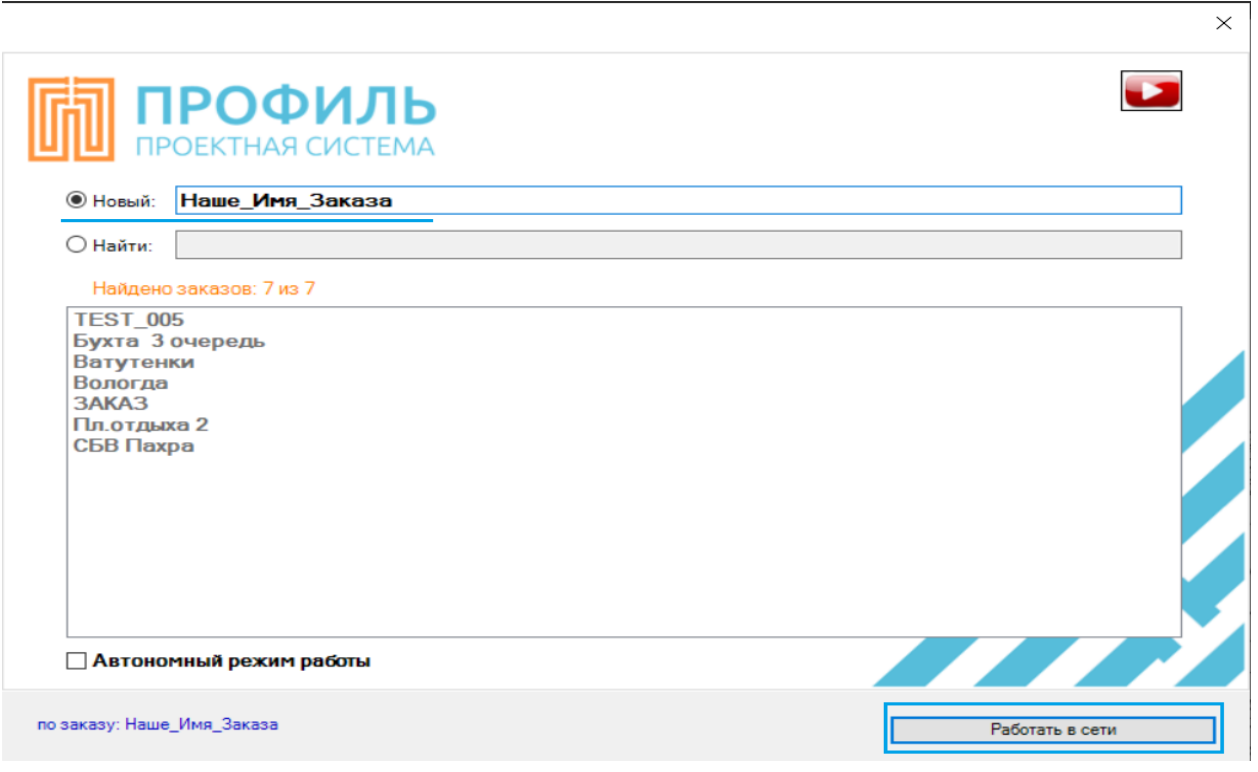

Для экспорта информации по геоподоснове, нам необходимо нажать на кнопку **«Импорт/Экспорт информации».** Выбираем наши поверхности двойным нажатием ЛКМ (левой кнопки мыши) и нажимаем кнопку **«Загрузить с Сервера».** После они попадают в окно Мои загрузки с Сервера **=>** закрываем окно **«Импорт/Экспорт информации».**

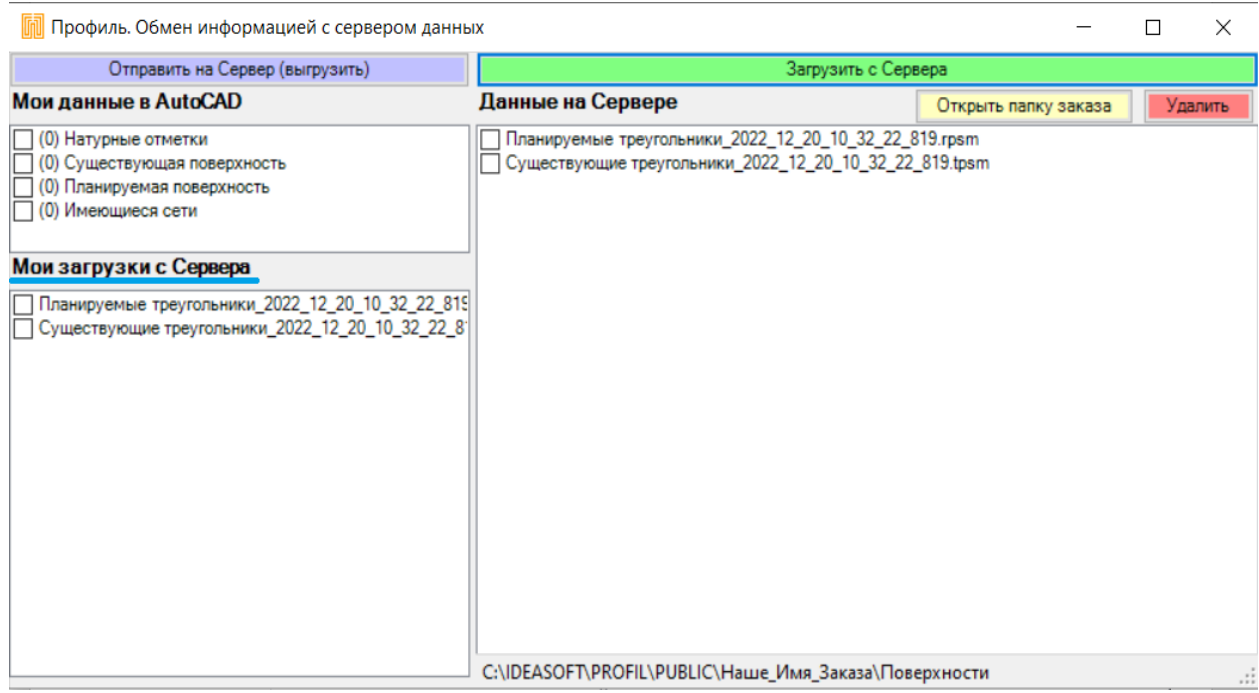

В программе «Профиль» нажимаем на кнопку **«Обновить данные с плана AutoCAD»** и

теперь в исходных данных отобразиться информация о загруженных элементах существующей и планируемой поверхности.